### **Zpracování vzorku pacienta**

- 1. Zadejte informace o pacientovi na pracovní stanici IDEXX VetLab\* Station.
- 2. Až se jméno pacienta zobrazí na seznamu Pending (Požadavky) na úvodní obrazovce analyzátoru SNAPshot Dx\*, klepněte na jméno pacienta a pak klepněte na **Select** (Zvolit).
- 3. Zvolte **SNAP**\* **Test Type** (Druh testu SNAP).
- 4. Zvolte příslušný **Sample Type** (Druh vzorku).
- 5. Klepněte na **Next** (Další).
- 6. Pokud provádíte test SNAP Cortisol (kortizol) , zvolte **Protocol** (Protokol) a **Protocol Step** (Krok protokolu) (vztahuje-li se).
- 7. Klepněte na **Next** (Další) a pak postupujte podle pokynů na obrazovce pro správnou přípravu a inkubaci (vztahuje-li se) vzorku.
- 8. **Pro test SNAP pro koncentraci kortizol** vložte zkumavku se vzorkem do jamky inkubátoru a pak klepněte na spuštění inkubačního časovače, který odpovídá zvolené jamce (levá nebo pravá). Po dokončení inkubace klepněte na zvoleného pacienta a pak klepněte na **Next** (Další).

#### **Pro všechny ostatní analýzy** klepněte na **Next** (Další).

9. Postupujte podle pokynů na obrazovce pro přípravu a vložení testu SNAP do analyzátoru SNAPshot Dx.

#### **Vložení testu SNAP do analyzátoru**

Vložte test SNAP do analyzátoru horizontálně, jamkou se vzorkem napřed. Nevkládejte test SNAP do analyzátoru SNAPshot Dx, dokud analyzátor SNAPshot Dx není připraven test zpracovat.

# **Zjištění výsledků**

Po dokončení analýzy se jméno pacienta přesune ze seznamu In Process (Probíhá) na seznam Results (Výsledky). Může se také objevit upozornění "New Results" (Nové výsledky) a/nebo se ozve zvukový signál na pracovní stanici IDEXX VetLab Station v závislosti na nastavení, které jste zvolili na kartě New Results Alert (Upozornění na nové výsledky) na obrazovce Settings (Nastavení) na pracovní stanici IDEXX VetLab Station.

### **Vyjmutí testu SNAP z analyzátoru**

Vyjměte test SNAP z analyzátoru tak, že na test SNAP jemně zatlačíte, dokud neuslyšíte kliknutí. Test vyjede z portu.

**Poznámka:** Nevyjímejte test SNAP z analyzátoru v průběhu analýzy. Analýza je dokončená, když se jméno pacienta přesune ze seznamu In Process (Probíhá) na seznam Results (Výsledky).

#### **Provádění inkubace v analyzátoru**

Před testováním vzorků pro test SNAP Cortisol je nutné provést inkubaci. Analyzátor SNAPshot Dx obsahuje 2 inkubační jamky a automatický časovač pro inkubaci těchto typů vzorků.

Při zvolení inkubačního časovače na obrazovce pro přípravu vzorku (viz 9. krok v části *Zpracování vzorku pacienta*, vlevo) se zobrazí 5minutové odpočítávání vedle pacienta na seznamu Pending (Požadavky) na úvodní obrazovce analyzátoru SNAPshot Dx.

Po dokončení inkubace zazní z analyzátoru zvukový signál, jméno pacienta na seznamu Pending (Požadavky) je označeno červenou barvou a na obrazovce se zobrazí zpráva.

### **Běžná údržba**

- Aktualizace softwaru analyzátoru provádějte ihned.
- Čistěte jamky inkubátoru navlhčeným hadříkem nepouštějícím vlákna.
- Pokud dojde k rozlití jakéhokoliv materiálu do portu, otřete jej ihned navlhčeným hadříkem nepouštějícím vlákna.
- Vnější části analyzátoru čistěte navlhčeným (nikoliv mokrým) hadříkem nepouštějícím vlákna. Mastnotu lze odstranit jemným tekutým mýdlem.
- Při znečistění obrazovky naneste antistatický čisticí prostředek (NE na bázi čpavku) na čisté látkové nebo papírové utěrce na obrazovku a obrazovku otřete. Nestříkejte čisticí prostředek přímo na obrazovku.

## **Součásti analyzátoru SNAPshot Dx**

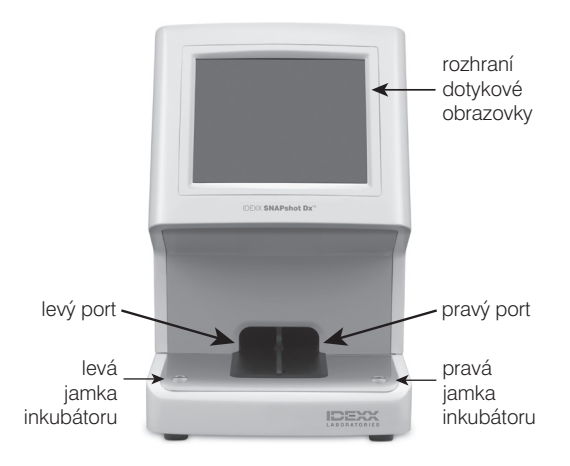

# **Technická podpora společnosti IDEXX** Česká Republika 420-239-018-034 Polsko 0801-789-9999 / 022-853-4001

Rusko 7-4999-511-255 Slovensko 421-268-622-417

© 2022 IDEXX Laboratories, Inc. Všechna práva vyhrazena. •06-0005932-01

\*SNAPshot Dx, SNAP a IDEXX VetLab jsou obchodní značky nebo registrované ochranné známky společnosti IDEXX Laboratories, Inc. nebo jejích sesterských společností ve Spojených státech amerických a/nebo v jiných zemích.